CONFIGURATION GUIDE

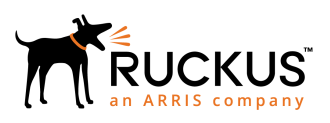

## **Cloudpath Enrollment System Third-Party Authentication Using LinkedIn™ Configuration Guide, 5.4**

Supporting Cloudpath Software Release 5.4

## **Copyright, Trademark and Proprietary Rights Information**

© 2019 ARRIS Enterprises LLC. All rights reserved.

No part of this content may be reproduced in any form or by any means or used to make any derivative work (such as translation, transformation, or adaptation) without written permission from ARRIS International plc and/or its affiliates ("ARRIS"). ARRIS reserves the right to revise or change this content from time to time without obligation on the part of ARRIS to provide notification of such revision or change.

### Export Restrictions

These products and associated technical data (in print or electronic form) may be subject to export control laws of the United States of America. It is your responsibility to determine the applicable regulations and to comply with them. The following notice is applicable for all products or technology subject to export control:

*These items are controlled by the U.S. Government and authorized for export only to the country of ultimate destination for use by the ultimate consignee or end-user(s) herein identified. They may not be resold, transferred, or otherwise disposed of, to any other country or to any person other than the authorized ultimate consignee or end-user(s), either in their original form or after being incorporated into other items, without first obtaining approval from the U.S. government or as otherwise authorized by U.S. law and regulations.* 

## Disclaimer

THIS CONTENT AND ASSOCIATED PRODUCTS OR SERVICES ("MATERIALS"), ARE PROVIDED "AS IS" AND WITHOUT WARRANTIES OF ANY KIND, WHETHER EXPRESS OR IMPLIED. TO THE FULLEST EXTENT PERMISSIBLE PURSUANT TO APPLICABLE LAW, ARRIS DISCLAIMS ALL WARRANTIES, EXPRESS OR IMPLIED, INCLUDING, BUT NOT LIMITED TO, IMPLIED WARRANTIES OF MERCHANTABILITY AND FITNESS FOR A PARTICULAR PURPOSE, TITLE, NON-INFRINGEMENT, FREEDOM FROM COMPUTER VIRUS, AND WARRANTIES ARISING FROM COURSE OF DEALING OR COURSE OF PERFORMANCE. ARRIS does not represent or warrant that the functions described or contained in the Materials will be uninterrupted or error-free, that defects will be corrected, or are free of viruses or other harmful components. ARRIS does not make any warranties or representations regarding the use of the Materials in terms of their completeness, correctness, accuracy, adequacy, usefulness, timeliness, reliability or otherwise. As a condition of your use of the Materials, you warrant to ARRIS that you will not make use thereof for any purpose that is unlawful or prohibited by their associated terms of use.

## Limitation of Liability

IN NO EVENT SHALL ARRIS, ARRIS AFFILIATES, OR THEIR OFFICERS, DIRECTORS, EMPLOYEES, AGENTS, SUPPLIERS, LICENSORS AND THIRD PARTY PARTNERS, BE LIABLE FOR ANY DIRECT, INDIRECT, SPECIAL, PUNITIVE, INCIDENTAL, EXEMPLARY OR CONSEQUENTIAL DAMAGES, OR ANY DAMAGES WHATSOEVER, EVEN IF ARRIS HAS BEEN PREVIOUSLY ADVISED OF THE POSSIBILITY OF SUCH DAMAGES, WHETHER IN AN ACTION UNDER CONTRACT, TORT, OR ANY OTHER THEORY ARISING FROM YOUR ACCESS TO, OR USE OF, THE MATERIALS. Because some jurisdictions do not allow limitations on how long an implied warranty lasts, or the exclusion or limitation of liability for consequential or incidental damages, some of the above limitations may not apply to you.

### **Trademarks**

ARRIS, the ARRIS logo, Ruckus, Ruckus Wireless, Ruckus Networks, Ruckus logo, the Big Dog design, BeamFlex, ChannelFly, EdgeIron, FastIron, HyperEdge, ICX, IronPoint, OPENG, SmartCell, Unleashed, Xclaim, ZoneFlex are trademarks of ARRIS International plc and/or its affiliates. Wi-Fi Alliance, Wi-Fi, the Wi-Fi logo, the Wi-Fi CERTIFIED logo, Wi-Fi Protected Access (WPA), the Wi-Fi Protected Setup logo, and WMM are registered trademarks of Wi-Fi Alliance. Wi-Fi Protected Setup™, Wi-Fi Multimedia™, and WPA2™ are trademarks of Wi-Fi Alliance. All other trademarks are the property of their respective owners.

# **Contents**

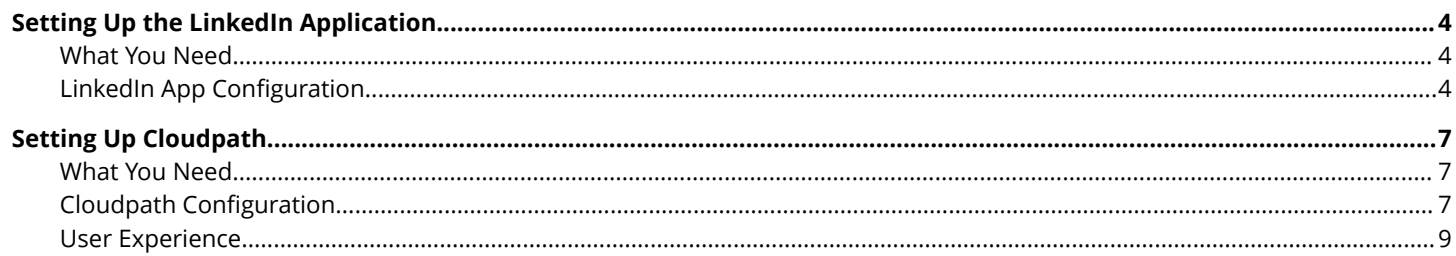

## <span id="page-3-0"></span>**Setting Up the LinkedIn Application**

Before configuring Cloudpath for third-party authentication, you must set up the LinkedIn application.

## **What You Need**

- **•** LinkedIn login credentials
- **•** Name and Description for your application
- **•** Privacy policy URL for your company
- **•** JavaScript API Domain

## **LinkedIn App Configuration**

This section describes how to create the LinkedIn application to use with Cloudpath.

### *How to Set Up the LinkedIn App*

- 1. Navigate to http://developer.LinkedIn.com.
- 2. Sign in to your LinkedIn account.
- 3. Click **Create app**.

#### 4. The **Create an app** page displays.

#### **FIGURE 1 Create an app Screen on LinkedIn Developers Site**

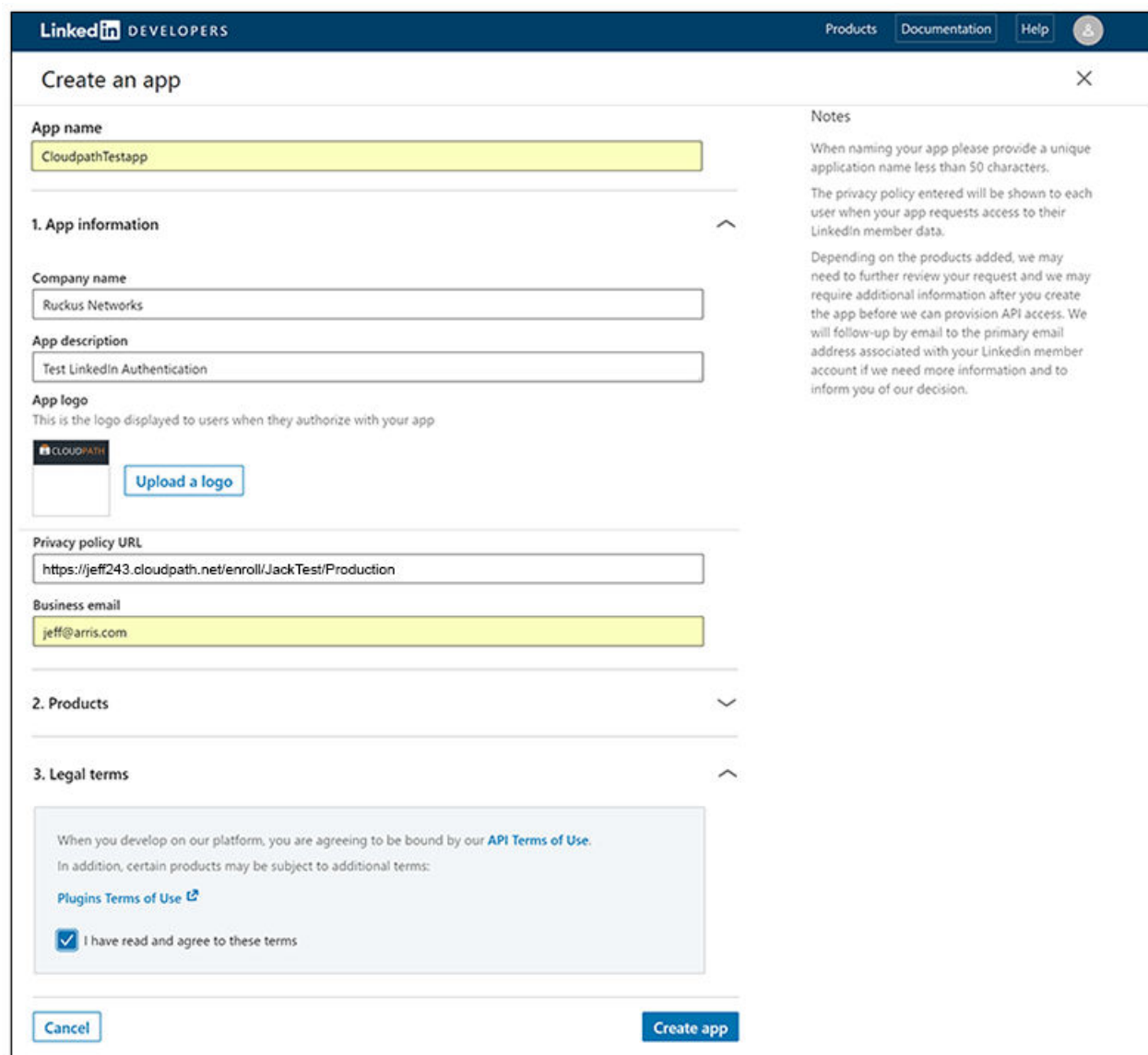

- 5. Enter the following information for your application:
	- **•** App name (name of your application)
	- **•** Company name
	- **•** App description
	- **•** Upload an application logo
	- **•** Private policy URL (of your company)
	- **•** Business Email

<span id="page-5-0"></span>6. Agree to the **Terms of Service** and click **Create app**.

The application is created, and you are returned to a screen that provides the information you just configured.

7. Click the **Auth** tab of your application screen. An example figure is shown below:

#### **FIGURE 2 Auth Tab Settings of Newly Created Application**

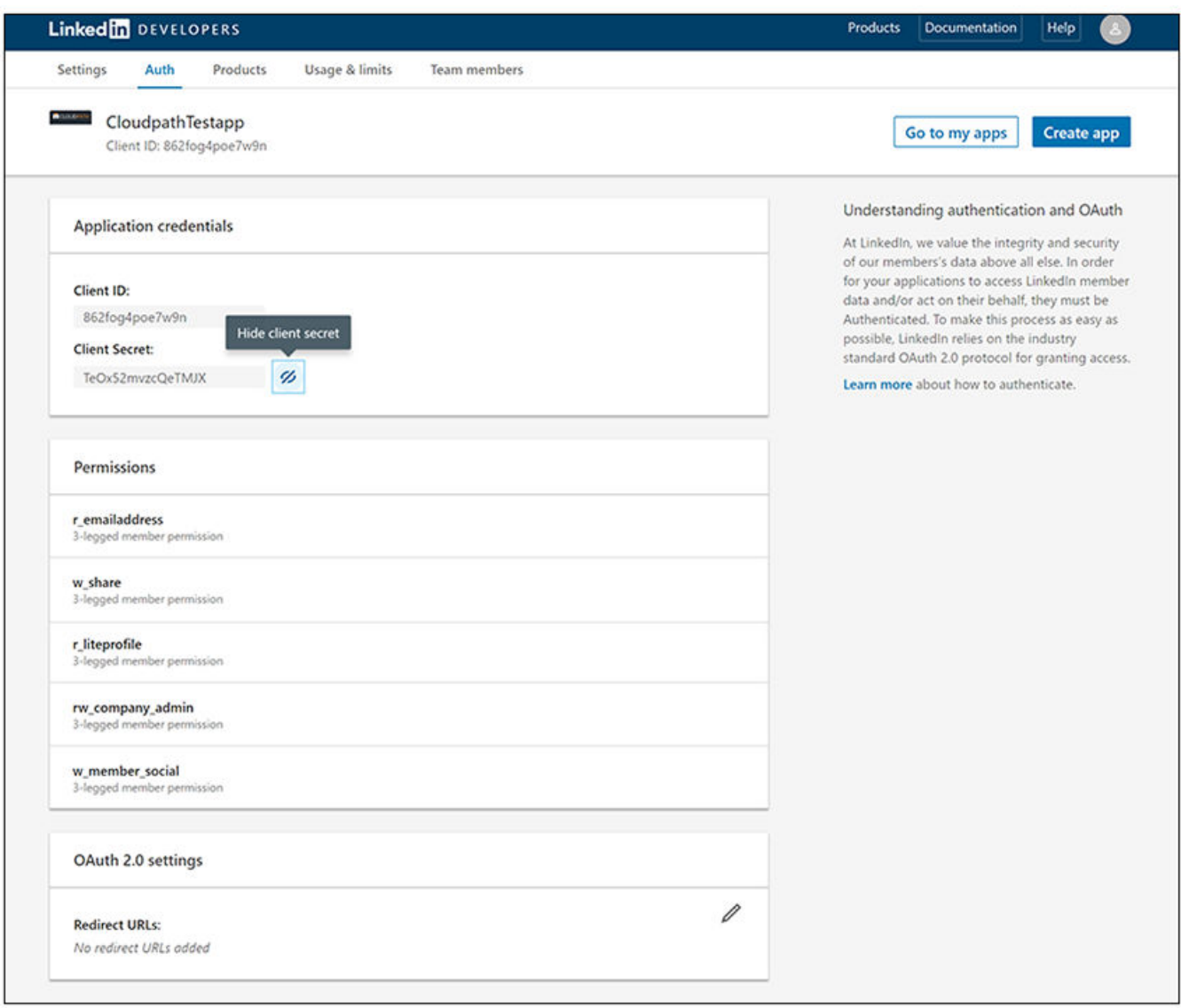

<span id="page-6-0"></span>8. In the OAuth 2.0 settings section, use the pencil icon to enter the Redirect URLs.

#### **NOTE**

These must be acceptable Redirect URLs and must include the full enrollment URL + "/linkedin". An example is: https://jeff243.cloudpath.net/enroll/JackTest/Production/linkedin. You obtain the "Redirect URL" during workflow creation when you add a step to "Authenticate to a third party."

For more information, refer to How to Add Third-Party Authentication to the Workflow on page 7. [\(Figure 4](#page-7-0) on page 8 shows the Redirect URL, which appears once you have checked the "LinkedIn Supported?" box when adding the third-party authentication step.)

You can add multiple URLs.

The following figure shows the Redirect URL section after adding a URL:

#### **FIGURE 3 Redirect URL Added to LinkedIn Configuration**

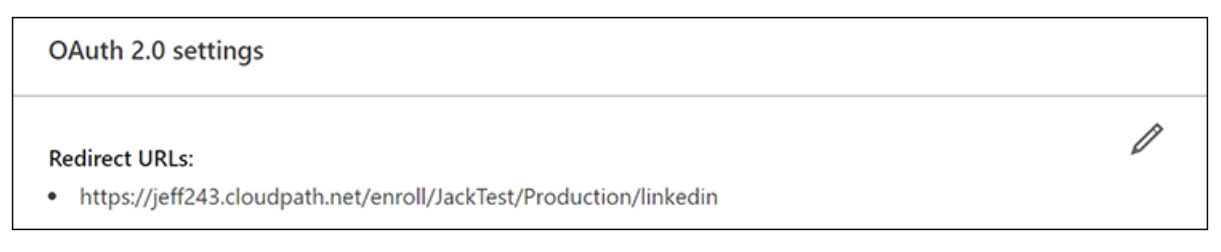

9. Click Update to save configuration changes to your application.

Make a note of your **Client ID** and **Client Secret**. You need this information to set up the LinkedIn authentication within Cloudpath.

## **Setting Up Cloudpath**

After the LinkedIn application is set up, you configure an authentication step in Cloudpath to prompt the user for the LinkedIn credentials.

## **What You Need**

- **•** LinkedIn application Client ID (API Key in previous versions)
- **•** LinkedIn application Client Secret (Secret Key in previous versions)

## **Cloudpath Configuration**

This section describes how to add a step to the enrollment workflow to authenticate a user using the LinkedIn application.

#### **How to Add Third-Party Authentication to the Workflow**

- 1. Create an enrollment workflow for third-party authentication.
- 2. Add an enrollment step that prompts the user to authenticate through a third-party source. The **Third-Party Authentication Setup** page allows you to specify which third-party sources are allowed as well as API information related to those sources.
- 3. Place the authentication step after the **User Type** option.
- <span id="page-7-0"></span>4. Enter the **Name** and **Description** of this configuration.
- 5. Scroll down to the LinkedIn Configuration section, and check the LinkedIn Supported? box.

**FIGURE 4 Cloudpath Third-Party Authentication Setup for LinkedIn**

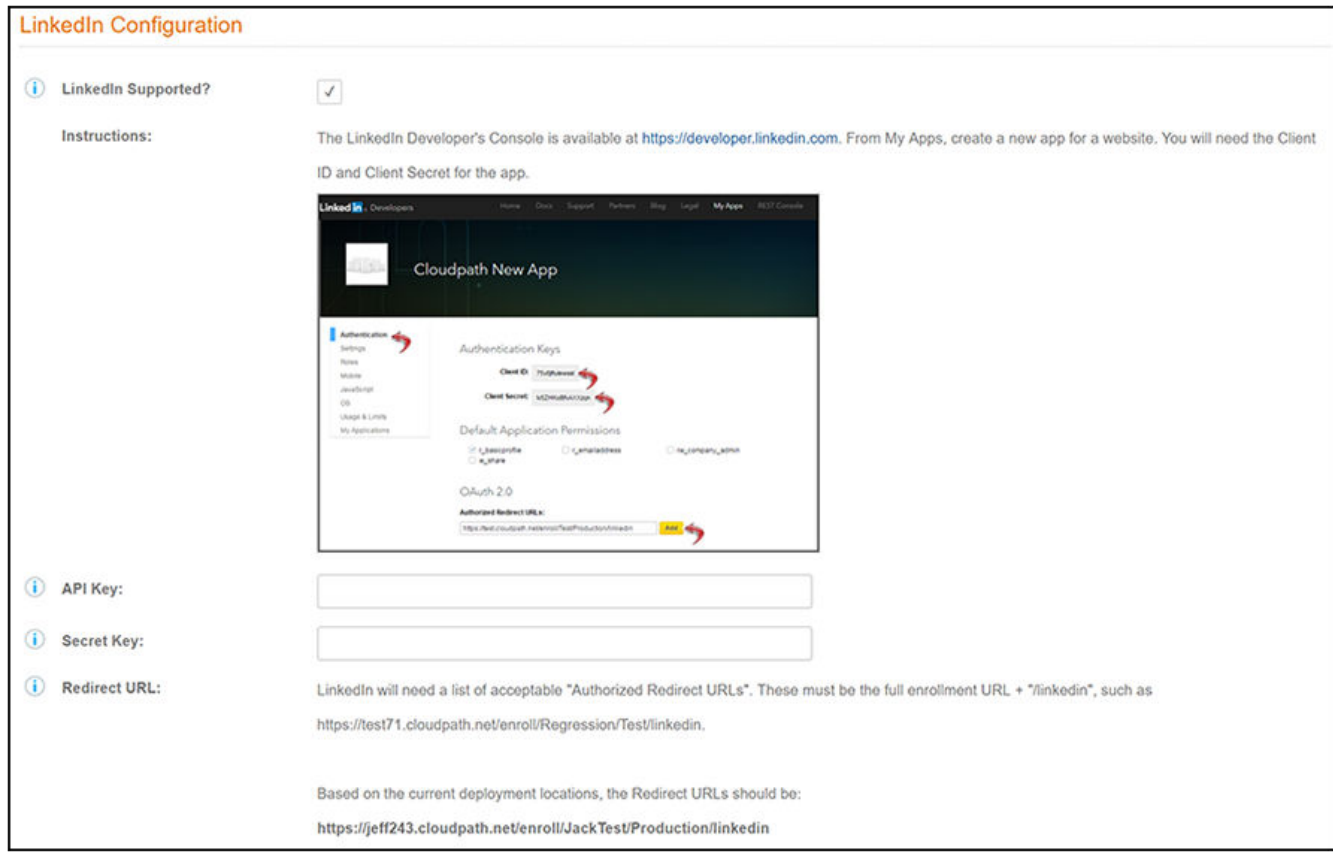

- 6. In the API Key field, enter the Client ID from the LinkedIn Auth Tab Settings of Newly Created Application screen (refer to [Figure 2](#page-5-0) on page 6).
- 7. In the Secret Key field, enter the Client Secret from the LinkedIn Auth Tab Settings of Newly Created Application screen(refer to [Figure 2](#page-5-0) on page 6).

<span id="page-8-0"></span>8. Click **Save**. The LinkedIn authentication step is added to your enrollment workflow.

**FIGURE 5 Cloudpath Workflow With LinkedIn Step Added** 

|                                                        | <b>Workflows</b>                                                                     |                                                   | <b>Status</b>                        |                                                            | <b>Enrollment Portal URL</b>         |   |   | Last Publish Time |   |  |
|--------------------------------------------------------|--------------------------------------------------------------------------------------|---------------------------------------------------|--------------------------------------|------------------------------------------------------------|--------------------------------------|---|---|-------------------|---|--|
| О                                                      | Production                                                                           |                                                   |                                      | Published                                                  | -> /enroll/Anna43TestBVT/Production/ |   |   | 20170427 1540 MDT |   |  |
| Properties<br><b>Enrollment Process</b><br>Look & Feel |                                                                                      |                                                   | Snapshot(s)                          | Advanced                                                   |                                      |   |   |                   |   |  |
| Step 1:                                                |                                                                                      |                                                   |                                      | Require the user to accept the AUP Welcome Message and AUP |                                      |   |   | $\times$          | ⊜ |  |
|                                                        | Step 2:                                                                              | All matches in:                                   | $\times$ $\prime$<br><b>Visitors</b> | <b>Employees</b>                                           | $\div$                               | í | ≡ | $\times$          | ⊜ |  |
|                                                        | Step 3:                                                                              | Authenticate the user via LinkedIn Authentication |                                      |                                                            |                                      |   | í | $\times$          | 軍 |  |
|                                                        | Move user to eng-Anna43 and assign certificate using Guest Policy Templat<br>Result: |                                                   |                                      |                                                            |                                      |   |   |                   |   |  |

## **User Experience**

When a user attempts to gain access to your network, they receive the LinkedIn authentication prompt during the enrollment process.

**FIGURE 6 User Prompt for LinkedIn Authentication**

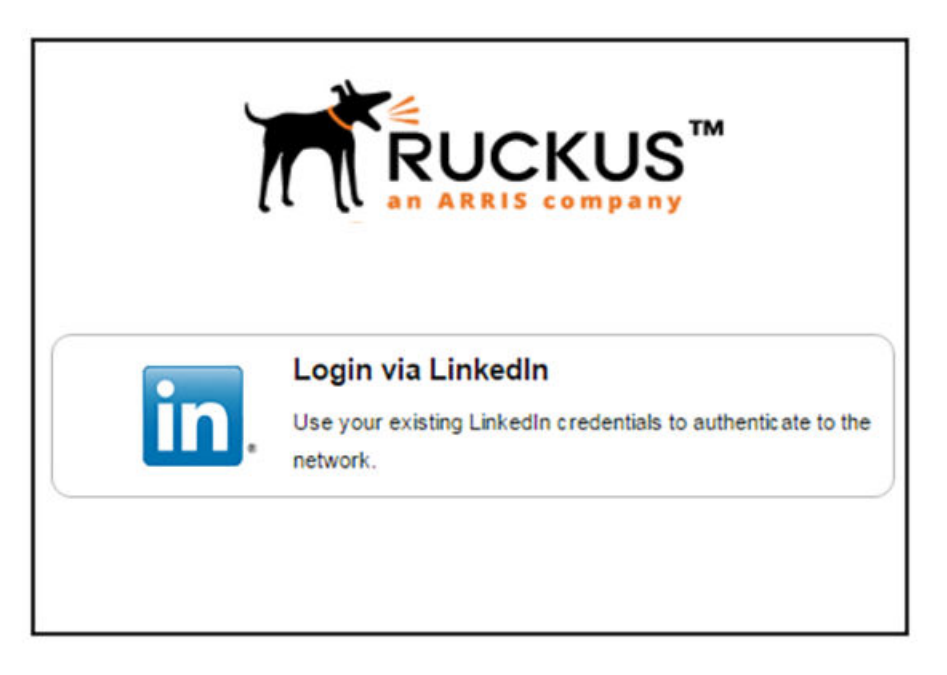

After authenticating the user with their LinkedIn credentials, Cloudpath continues with the enrollment process and moves the user to the secure network.

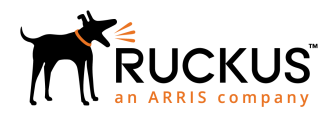

© 2019 ARRIS Enterprises LLC. All rights reserved. Ruckus Wireless, Inc., a wholly owned subsidiary of ARRIS International plc. 350 West Java Dr., Sunnyvale, CA 94089 USA www.ruckuswireless.com